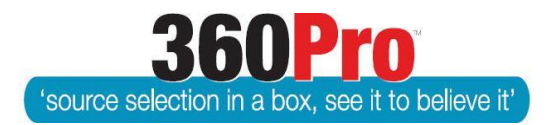

# Apet®360ProTM Procurement Portal User Guide 11 – Part 1

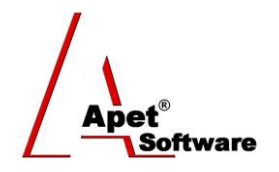

# Cost Model Instructions

### **Overview**

This User Guide provides information on 360Pro's ability to capture prices in several different modes (Lump Sum and Total Cost of Ownership) and undertake analysis of those prices against weighted technical scores.

#### **Function**

To add the price module to a Job, Select the 'Yes' radio button alongside 'Cost Associated?' on the Job Management view when you are creating a Job. If the Job has already been created, select 'Edit' on the Job Info Tab and then the 'Yes' radio button alongside 'Cost Associated?'.

Selecting 'Yes' automatically reveals the 'Price' tab to you, the User, and the Provider. 'Yes' cannot be selected after the Job is published.

The 'Price' tab provides the functionality for the Provider to include their prices within a field that can be used to determine Value for Money (VFM).

In terms of scoring Price, 'VFM' is the default setting within the Price tab. Alternatively, you have the option to nominate a weighting for price via the 'Weight Price' radio button. When it comes time to run the Evaluation plus Risk Report, if you have weighted price, 360Pro will give a price result (lowest price receives the highest result) and that price result will be multiplied by the price weighting and will be taken into consideration when VFM is calculated.

# **If you have weighted price (via the in-built price tab), you must run the Evaluation plus Risk report to obtain your overall VFM results.**

# **The Job Price Tab**

This tab enables you to select the cost option when the the 'Yes' radio button on the Job Management view is selected.

There are four types of cost models available:

- **1.** Lump Sum
- **2.** Total Cost of Ownership (TCO)
- **3.** Schedule of Rates **Discussed in User Guide 11 Cost Model Instructions Part 2**
- **4.** Plant NPV (Net Present Value) **Discussed in User Guide 11 Cost Model Instructions Part 2**

To set up the pricing model select the model you wish to use from the model selection dropdown.

A **Provider Guide** field is available for you to include some guidance to the Provider to assist them in correctly entering their pricing (e.g. *Lump Sum price must include GST*). Provider Guide field is not a mandatory field.

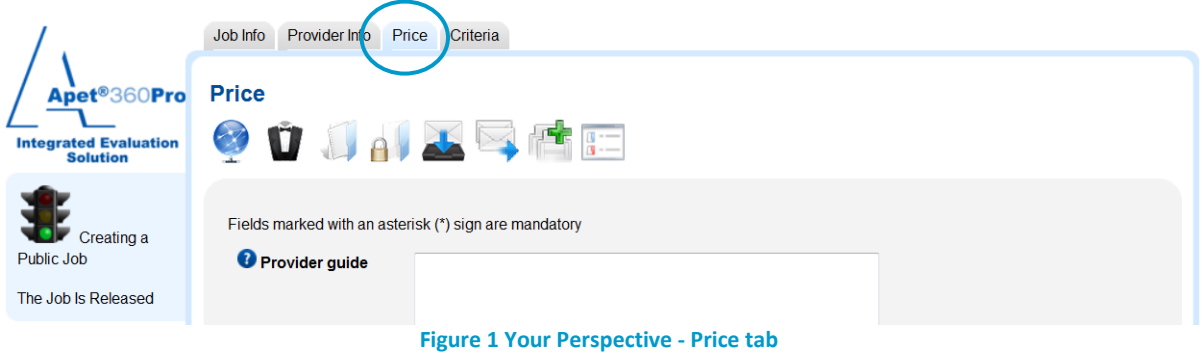

### **1. Lump Sum**

A Lump Sum Cost Model (Figure 1) requires no further configuration and is the most common price model used. It displays a Price tab to the Provider for them to insert their Lump Sum Price. This is a mandatory field for the Provider.

The Job can then be published as normal.

The Provider sees an additional tab with a mandatory field for their Price (Figure 2).

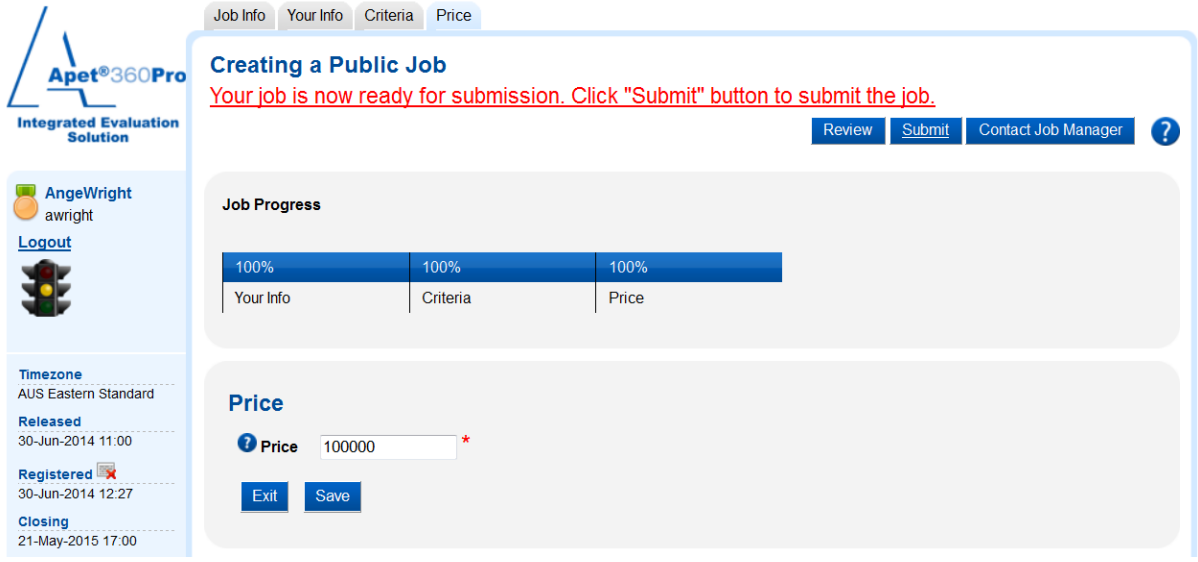

**Figure 2 Provider's perspective - Lump Sum**

Once evaluated, the Evaluation plus Risk report when Price is not specifically weighted

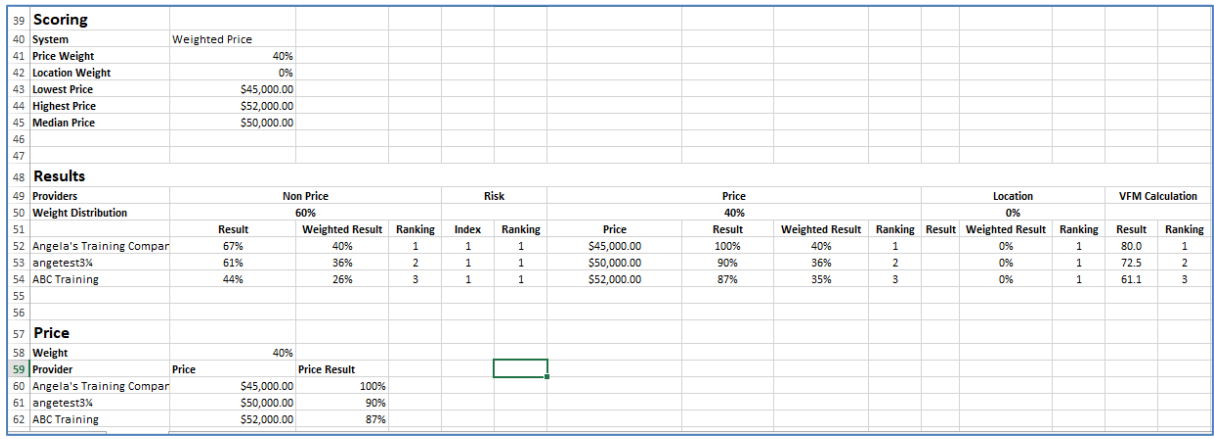

Alternatively, if Price is weighted – the Price results will be displayed and the VFM calculation will take Price Results into consideration with the VFM formula.

**Figure 3 Evaluation plus Risk report - Price weighted at 40%**

#### **Lump Sum supported by a Pricing Schedule**

Where the pricing model for a Job is more complex or different from the standard approaches provided, you may want to issue a Pricing template (usually in a spreadsheet) and then select a price point with instructions for the Provider to enter the a value into the Lump Sum Cost Model field. This allows you to compare responses based on a lump sum for a particular price point and obtain visibility of a breakdown of the price.

# **2. Total Cost of Ownership**

To configure the Total Cost of Ownership (TCO) Costs model, you have to nominate the Discount Rate and the Number of Years.

The Discount Rate is used to calculate the Net Present Value of the various costs.

The Number of Years sets the number of years you wish respondents to enter information and be assessed upon.

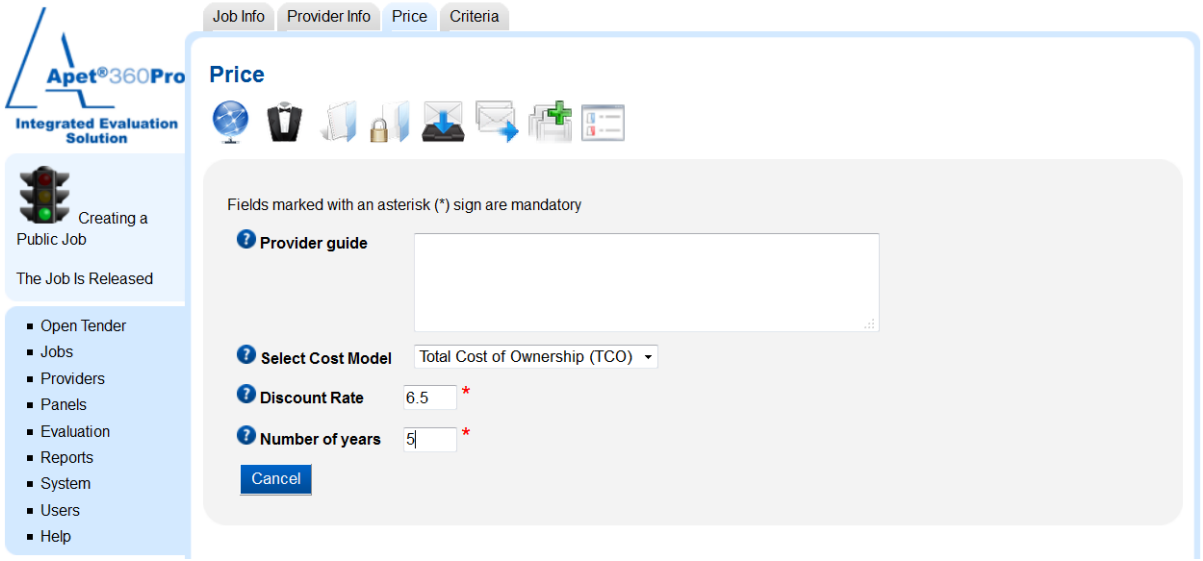

**Figure 4 Your Perspective - Total Cost of Ownership**

The Job can then be published as normal.

The Provider then sees an additional tab with a series of fields (Figure 7):

- Cost the initial cost of the equipment [Mandatory]
- Trade in the trade in price offered for existing equipment
- Residual **the estimated residual value of the equipment after the stated** number of years
- Annual Payment the annual cost of the equipment [Mandatory]
- Consumables the estimated cost of consumables
- Other costs: any other costs associated with the equipment such a licensing

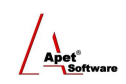

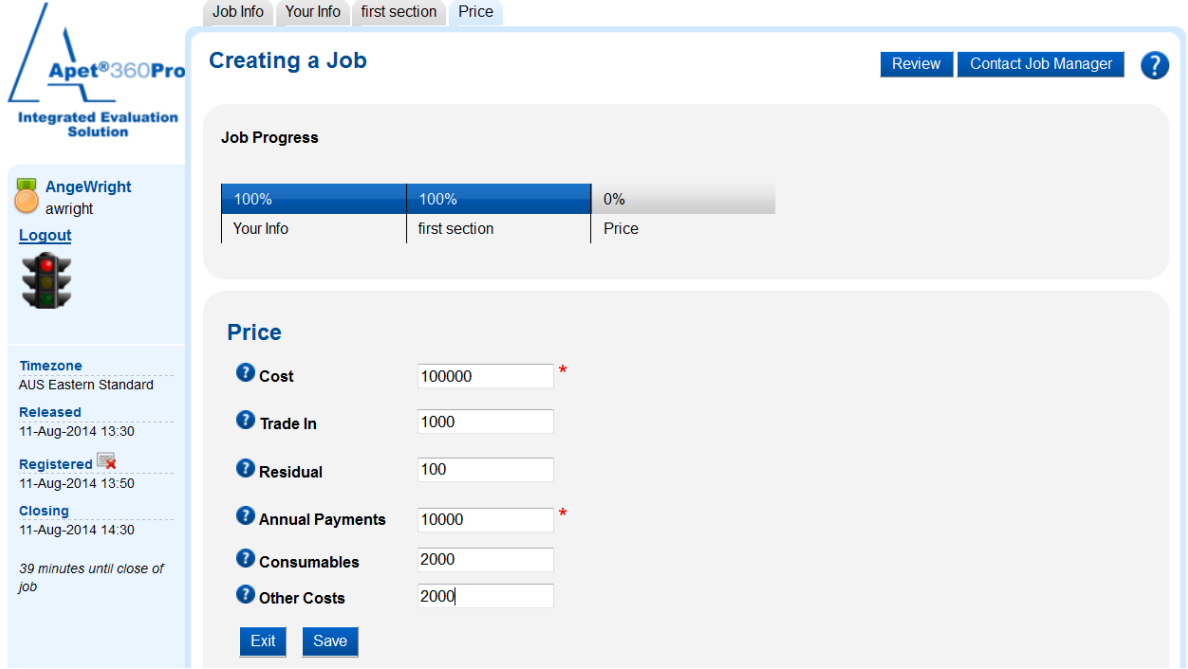

**Figure 5 Provider's Perspective - TCO**

Rates are visible to the Evaluator, including the calculated NPV/Aggregated Cost:

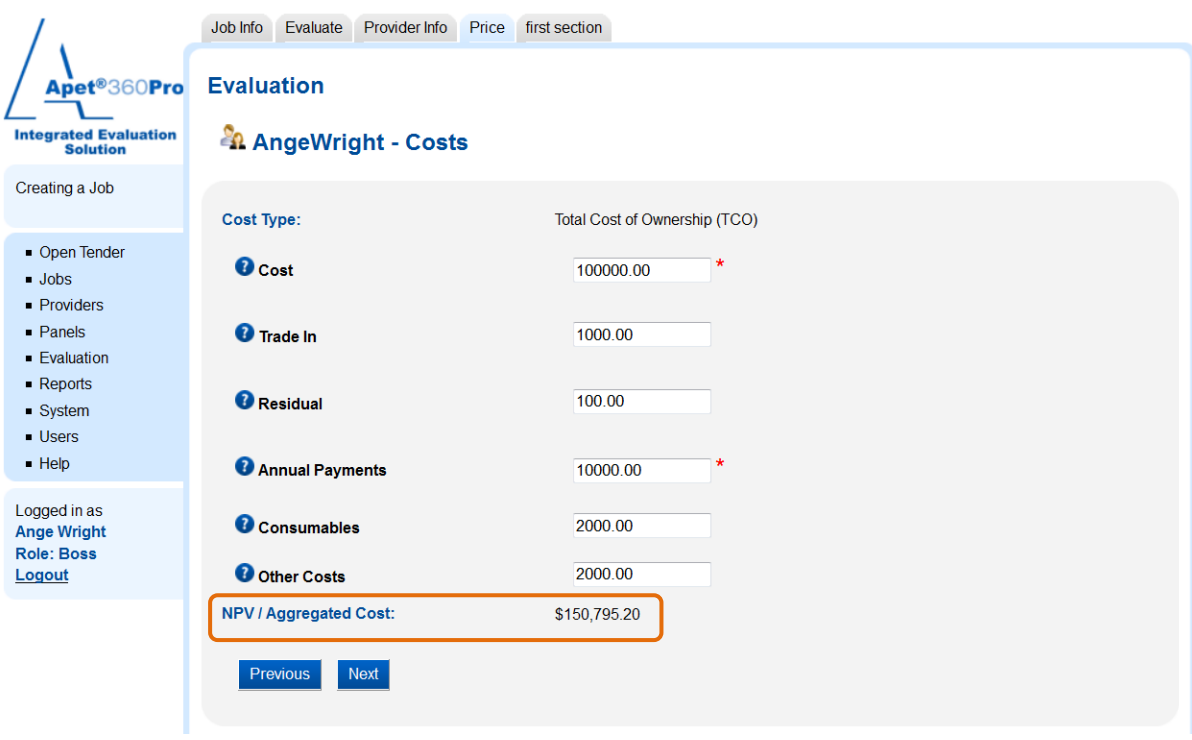

**Figure 6 Evaluator's Perspective – TCO**

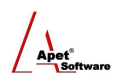

In the Evaluation Report, a VFM comparison is provided in a table and a VFM graph:

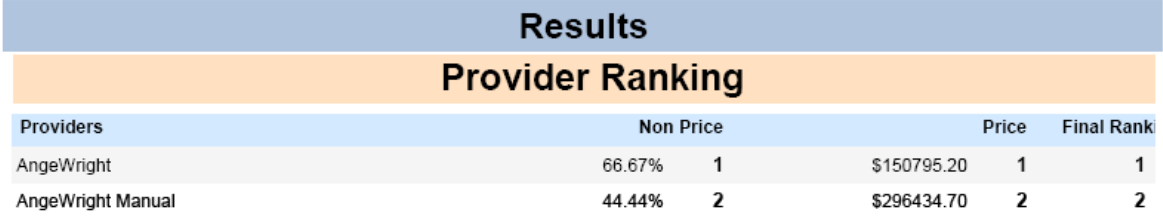

**Figure 7 Summary Table – TCO**

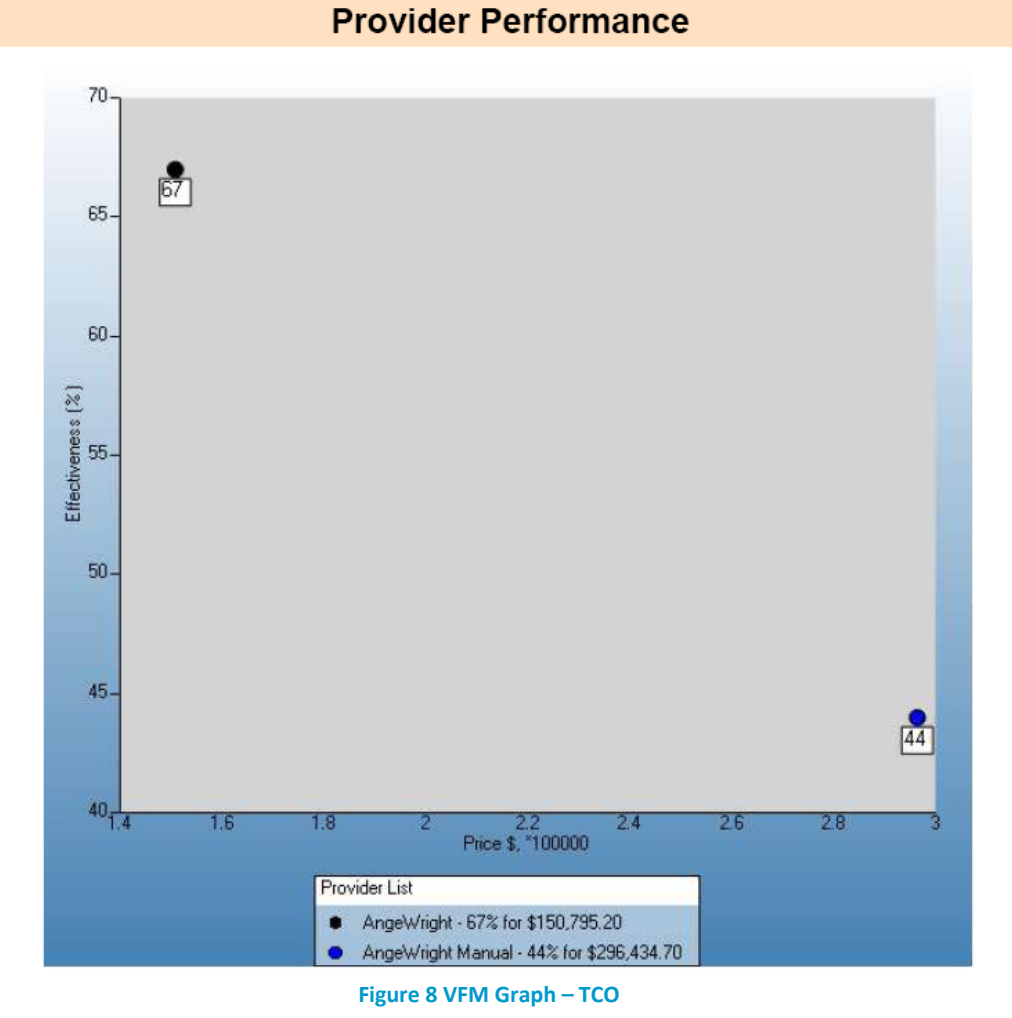

Schedule of Rates and Plant NPV (Net Present Value) are discussed in User Guide 11 Cost Model Instructions Part 2.